IBM Cognos Analytics Version 11.0

# *Getting Started User Guide*

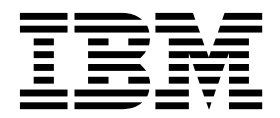

**©**

#### **Product Information**

This document applies to IBM Cognos Analytics version 11.0.0 and may also apply to subsequent releases.

### **Copyright**

Licensed Materials - Property of IBM

© Copyright IBM Corp. 2005, 2017.

US Government Users Restricted Rights – Use, duplication or disclosure restricted by GSA ADP Schedule Contract with IBM Corp.

IBM, the IBM logo and ibm.com are trademarks or registered trademarks of International Business Machines Corp., registered in many jurisdictions worldwide. Other product and service names might be trademarks of IBM or other companies. A current list of IBM trademarks is available on the Web at ["Copyright and trademark information"](http://www.ibm.com/legal/copytrade.shtml) at www.ibm.com/legal/copytrade.shtml.

The following terms are trademarks or registered trademarks of other companies:

- v Adobe, the Adobe logo, PostScript, and the PostScript logo are either registered trademarks or trademarks of Adobe Systems Incorporated in the United States, and/or other countries.
- v Microsoft, Windows, Windows NT, and the Windows logo are trademarks of Microsoft Corporation in the United States, other countries, or both.

Microsoft product screen shot(s) used with permission from Microsoft.

#### **© Copyright IBM Corporation 2005, 2015.**

US Government Users Restricted Rights – Use, duplication or disclosure restricted by GSA ADP Schedule Contract with IBM Corp.

# **Contents**

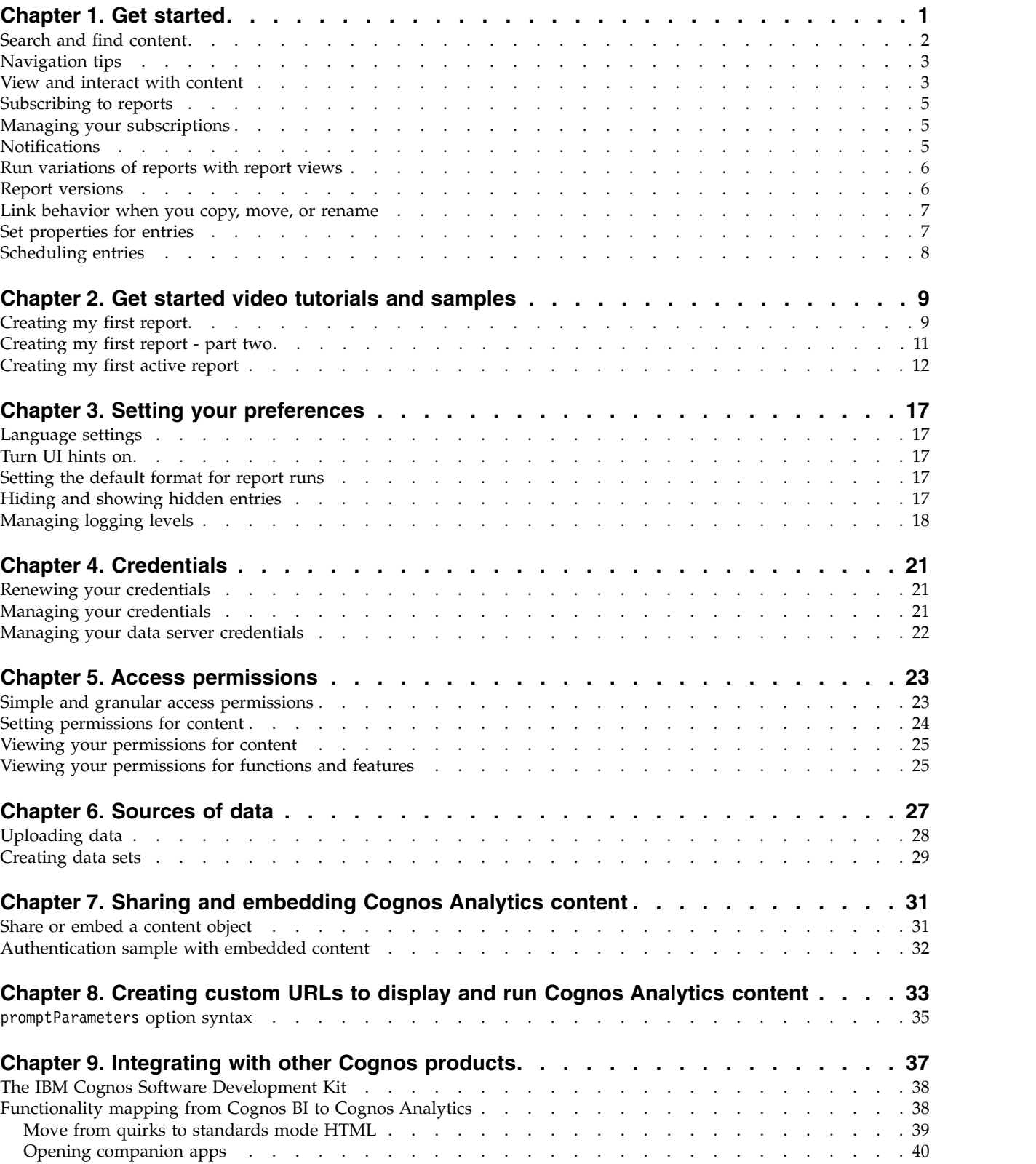

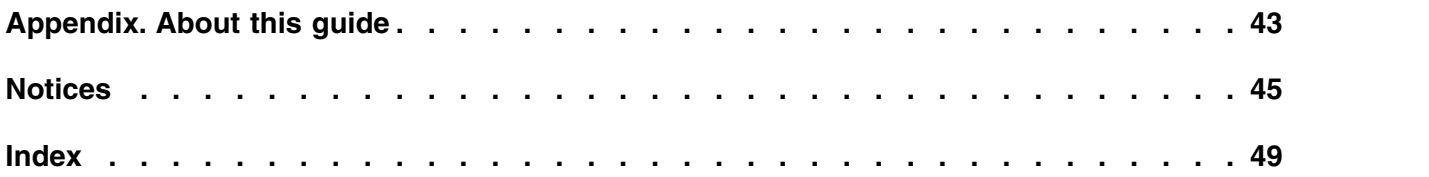

# <span id="page-4-0"></span>**Chapter 1. Get started**

IBM® Cognos® Analytics integrates reporting, modeling, analysis, dashboards, stories, metrics, and event management so you can understand your organization's data, and make effective business decisions.

After the software is installed and configured, administrators set up security and manage data sources. Next comes the data. You can get started yourself by uploading local files and applying visualizations in dashboards or stories. For enterprise-level data, modelers are next in the workflow. After data modules and packages are available, report authors can then create reports for business users and analysts. Administrators maintain the system on an ongoing basis.

Whether you're an analyst, report author, data modeler, or an administrator, you start by signing in to the Welcome portal from your desktop or mobile device. There are coach marks in the user interface to help you discover what's where.

For links to videos, getting started resources, expert blogs, events, and more, you

can tap  $\Omega$  in the application bar and visit the [IBM Cognos Analytics community](https://www.ibm.com/communities/analytics/cognos-analytics/) (www.ibm.com/communities/analytics/cognos-analytics/).

If you want to start with video tutorials and sample data, see [Chapter](#page-12-0) 2, "Get [started video tutorials and samples," on page 9.](#page-12-0)

Depending on the work you do, you use different areas of the interface. There are IBM Cognos Analytics capabilities associated with the following areas and you see only those that you work with:

#### **Welcome portal**

Run reports, search for content, view **My content**, **Team content**, and **Recent** lists, open dashboards, open stories and other items, upload files, check your notifications, set your preferences and home page, and review your subscriptions.

Delete, copy, move, edit, run as, set properties, set permissions and more, depending on the type of entry in the content list.

11.0.6 Create report views for a report directly without using the Reporting view.

11.0.6 Create shortcuts to reports, dashboards, stories, or data modules. A shortcut is a link to an object in a different location. If the original object is moved or renamed, the shortcut no longer works.

Tap  $\bigoplus$  to create new reports, data modules, dashboards, or stories.

#### **Reporting**

Create and edit a wide range of professional reports. Use templates or customize your reports with prompts, bursting, advanced charts and visualizations.

For more information, see the [Cognos Analytics Reporting Guide.](http://www.ibm.com/support/knowledgecenter/SSEP7J_11.0.0/com.ibm.swg.ba.cognos.ug_cr_rptstd.doc/c_understand_rs.html%23understand_rs)

#### **Data modeling**

Modelers and administrators shape data, create modules and packages and make them available to people that create and use reports. You can use the

<span id="page-5-0"></span>IBM Cognos Analytics modeling tool to quickly create data modules from various data sources such as data servers, uploaded files, and previously saved data modules. The tool is intent-driven and generates a base module by using terms that you define.

For more information, see the [Cognos Analytics Data Modeling Guide.](http://www.ibm.com/support/knowledgecenter/SSEP7J_11.0.0/com.ibm.swg.ba.cognos.ca_mdlg.doc/c_ca_data_modeling.html)

#### **Dashboards and stories**

View, monitor, and communicate data insights and analysis with dashboards or stories. You can assemble a view that contains visualizations such as graphs, charts, plots, tables, maps, or any other visual representation of data. Enrich dashboards and stories with web pages and other content.

For more information, see the [Cognos Analytics Dashboards and Stories](http://www.ibm.com/support/knowledgecenter/SSEP7J_11.0.0/com.ibm.swg.ba.cognos.ug_ca_dshb.doc/wa_an_assemble_getting_started.html) [User Guide.](http://www.ibm.com/support/knowledgecenter/SSEP7J_11.0.0/com.ibm.swg.ba.cognos.ug_ca_dshb.doc/wa_an_assemble_getting_started.html)

#### **Manage and administer**

Create and manage accounts (users, groups, and roles), schedules, data source connections, activities, and content stores. Perform configuration tasks, create new jobs, and open the **Administration console** for more management options.

Changes that you make in either the Manage interface or Administration interface, are effected in both interfaces.

For more information, see [Cognos Analytics Managing Guide](http://www.ibm.com/support/knowledgecenter/SSEP7J_11.0.0/com.ibm.swg.ba.cognos.ag_manage.doc/c_ca_authenticationproviders.html) and the [Cognos Analytics Administration and Security Guide.](http://www.ibm.com/support/knowledgecenter/SSEP7J_11.0.0/com.ibm.swg.ba.cognos.ug_cra.doc/c_cra_introduction.html)

# **Search and find content**

You can find IBM Cognos Analytics reports, dashboards, stories, data, files, folders, packages and other items by opening your **My content** or **Team content** folders or by checking your **Recent** list. But **Search** is a quick, easy way to find your items.

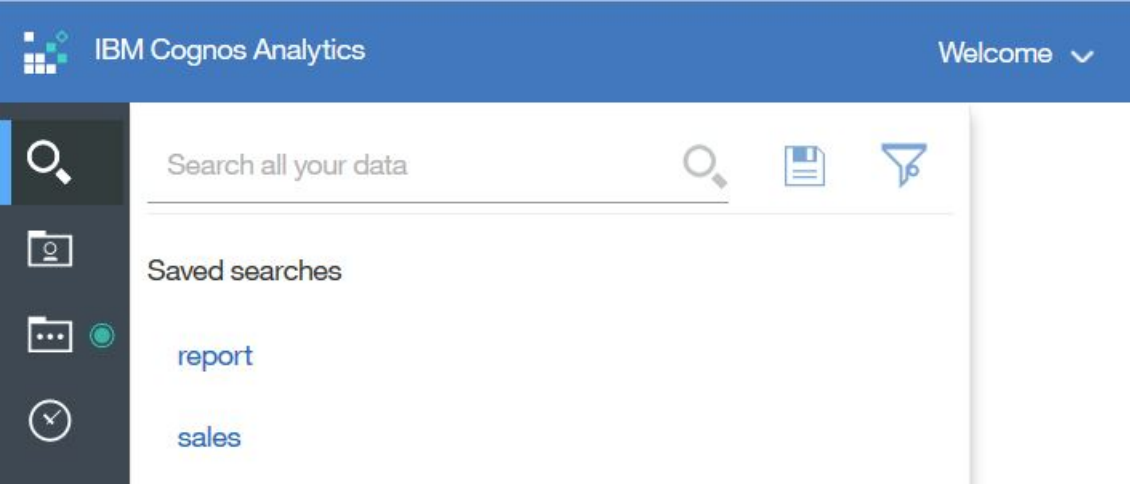

*Figure 1. Find your content*

To find items, type keywords and tap the Enter key. You can also search for text including table or column labels, XML report specifications, URL items, shortcuts, templates, and more. Search doesn't return results for content that's archived, but you can access archived content from a report that's listed in one of your folders.

#### <span id="page-6-0"></span>**Narrow your search with filters**

If your search returns too many results, you can tap the filter icon and select the options you want. The filter option is only available after you do an initial search.

#### **Save searches**

After you search and the results are listed, you can save your search. If you included filter options in your search, these options are also saved. The save option is only available after you search.

#### **Team content**

Your organization's content is in the **Team content** folder. This is where you find reports, packages, dashboards, stories, models, and more. Items in **Team content** are organized in folders, so searching with keywords is an easy way to find what you're looking for.

#### **View report output versions and archived versions**

For a report in a list,  $\tan \left| \frac{1}{n} \right|$  and then tap the **View versions** icon  $\left| \frac{1}{n} \right|$ .

# **Navigation tips**

Tapping around in the IBM Cognos Analytics user interface helps you discover how things work. Here are a few navigation tips to speed your discovery.

#### **Run a report from the My content or Team content list**

Tap the name of a report or tap for the **Run as** option.

#### **Select entries in content lists**

Tap their icons or tap the space beside the entry names.

#### **Add a folder to My content or Team content**

The content lists open in a narrow view. To open the wide view where you can add folders, sort, and filter content, tap  $\rightarrow$ 

# **View and interact with content**

You search and find an IBM Cognos Analytics report in the **Team content** folder, and then you run it. The report opens in a viewer. You now have different options, such as subscribe, save as a report view, edit in reporting, and more. The available options depend on the type of report or the item that you view. When a report runs in the interactive viewer, you also have options to see different data in the report by filtering, drilling up and down, and more.

Choose the options that best suit your needs for viewing frequency and personalization. If you want to see a report on a regular basis, subscribe to it. If it's really important, you can set it as your home page. If you entered prompt and parameter values and you want to save those so you don't have to enter them every time, save the report as a report view. If you choose to edit, the report opens in Reporting with all the tools you need. Depending on the item type, the appropriate actions are available in the viewer:

- **WE Subscribe**. Delivers reports with your prompt values and options.
- v **Save as report view**. Saves your prompt values and options in a view.
- v **Set as home**.
- v **Edit**. Opens Reporting.
- v **Run as**. Choose the output format.
- v **Save** and **Save as**.

If you view saved report output, and you want to be alerted when there's a new version of the report, tap **Notify me**. You can easily find entries in **Team content** by searching and by viewing the **Recent** items list. But you can also save and organize your items in **My content** which is useful for saving report views with your custom prompts or for saving report output versions. Your **My content** folder is your private area and only you can see the content that's stored there.

When a report runs in the interactive viewer, the following options are available in the toolbar that appears when you select a report object:

- Sort data  $\overline{=}\ \overline{\phantom{+}}$
- In lists, group data  $\blacksquare$
- Summarize data
- Convert a list or crosstab to a chart, or change a chart to a different chart type a0s .
- In crosstabs and charts, suppress columns or rows  $\frac{18}{10}$  or swap columns and rows  $\|\cdot\|$
- Drill through to another report.
- 11.0.5 Add calculated members  $\mathbf{F}^{\mathsf{T}^{\vee}}$
- 11.0.5 Drill up, drill down, and perform dimensional operations, such as top/bottom filtering  $\bigcirc$
- **11.0.5** Run the report as Excel or CSV output.
- 11.0.5 Select and interact with the elements of a chart, such as the bars in a bar chart.
- **11.0.6** View lineage information for a data item  $\omega$ .
- **11.0.6** Access a business glossary, such as the IBM InfoSphere® Information Governance Catalog, for a data item  $\boxed{\bullet}$ .

- $\cdot$  **11.0.6** Create, edit or remove filters  $\mathcal{V}$
- **11.0.6** Share or embed report output, preserving the context of the current view of the report, such as prompt values.

To share or embed report output, click the **More** icon **and then click Share** or **Embed**.

11.0.6 Run a report as the report owner or with the capabilities granted to the owner.

In the Cognos Analytics portal, access the **Properties** slideout of the report, click the **Report** tab, and then open the **Advanced** section.

# <span id="page-8-0"></span>**Subscribing to reports**

If you use an IBM Cognos Analytics report regularly, you can subscribe to it. When you subscribe, you pick the time, date, format, and where you want it delivered. When you subscribe to a report, the subscription includes all your prompt and parameter values.

# **About this task**

The subscription option is available when you run and view a report, but not when you are in editing mode or when you view saved output. If you edit a report, you must save it before you can subscribe.

After you subscribe, each time your report is delivered, you are notified. In the Welcome portal, tap **Notifications**, and find a message with a link to view the report output.

#### **Procedure**

- 1. Run a report.
- 2. In the application bar, tap  $\frac{1}{\sqrt{2\pi}}$  and then tap the **Subscribe** icon  $\frac{1}{\sqrt{2\pi}}$
- 3. Select your subscription options, and then tap **Create**. Your subscription is created. To view and modify your subscriptions, tap your user name, and then tap **My subscriptions**.

# **Managing your subscriptions**

If you subscribe to IBM Cognos Analytics reports, you can view all your subscriptions on the **My subscriptions** panel. You can enable, disable, modify, or delete subscriptions, and view their saved outputs or archived versions. If you view the versions, you can also open the version details panel for information such as the run status, error messages, and run time.

### **Procedure**

- 1. Tap your user name, and then  $tan \frac{m}{m}$  My subscriptions.
- 2. For an entry in the list, tap  $\vee$  and then tap the action that you want.

# **Notifications**

Notifications help you stay on top of important data. If you subscribe to a report or report view, you are notified every time your subscription is delivered. If you view saved output and you want to know when there's a new version of the report, you can tap the **Notify me** button.

The **Notify me** button  $\boxed{\phantom{a}}$  is available in the application bar when you view a saved output version of a report. If you request notification and then someone runs that report, you get a notification with a link to the updated version.

When you subscribe, if you choose the **Save the report on the system** delivery option, you receive a notification with a link to the new report version. To see all

your notifications, tap  $\blacktriangleright$  in the navigation bar.

For more information, see "Subscribing to reports."

# <span id="page-9-0"></span>**Run variations of reports with report views**

If you want to run an existing IBM Cognos Analytics report, but run it with different prompt values, schedules, delivery methods, run options, languages, or output formats, you can create a report view. Creating a report view does not change the original report.

To create a report view, run a report using the prompt values or other run options that you want and in the save options, select **Save as report view**. Your prompt values and run options are saved in the view. If you want to edit the prompt values for the report view, open the report view properties panel.

You can also create a report view in My content or Team content. Tap  $\boxed{\cdot}$  next to a report, and then tap **Create report view**.

In the properties panel for the report view, you can see a link to the source report. If the source report is moved to another location, the report view link is maintained. If the source report is deleted, the report view link breaks.

Agents can also be saved as views.

# **Report versions**

If you run IBM Cognos Analytics reports, you see the latest data from the data source. But often you view report versions and outputs, such as when a report you subscribe to is delivered. Report outputs are generated by subscriptions, schedules, multiple formats or languages, bursting, and delivery methods that include save, print, and email.

In many instances, you are notified and receive a link to view report output, but you can also view saved and archived versions for reports in your content lists.

#### **To view report versions and archived versions**

For a report in a content list,  $\tan \frac{1}{n}$  and then tap **I** View versions.

#### **Save a report version**

In the application bar, when you view a report, tap either  $\Box$   $\lor$ , or The location of the save option depends on the type of report you view.

You also have the **Save as** option of saving the report version under a different name or in a different location.

#### **Delete saved outputs for report versions**

For a report in a content list, tap **:** . Tap **II View versions**, tap an entry in the list, and then tap the delete icon. Deleting removes all saved output formats for the version.

# <span id="page-10-0"></span>**Versions**

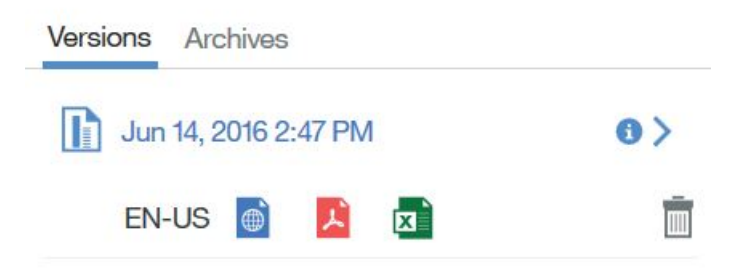

*Figure 2. Delete saved output for a report version*

# **Link behavior when you copy, move, or rename**

Reports are typically associated with packages in IBM Cognos Analytics and can have other links as well. When you copy and move reports or other items, the IDs and links are either maintained or overwritten.

If you copy or move a report from one folder to another, the report retains its ID and any links, including the link to the associated package.

However, when you overwrite an existing report, the link behavior depends on whether you copy or move an entry.

- v If you copy and overwrite an existing report, the copied report ID and links replace those of the existing report. In this case, you might need to update links, such as links to job schedules.
- If you move and overwrite an existing report, the existing report ID and links are maintained. In this case, references to the moved entry are broken.

If you rename an entry, the ID is retained and references to the entry from other entries are not broken. For example, a package has reports, agents, and drill-through definitions associated with it. When you rename the package, the references in the associated reports, agents, and drill-through definitions are not broken.

**11.0.6** If you create a shortcut to a content object, the shortcut does not work if the original content object is renamed or moved.

# **Set properties for entries**

You can control the way entries appear and behave in IBM Cognos Analytics by modifying their properties.

You can view and set general and advanced properties for reports, folders, dashboards, stories, uploaded files, data modules, and other entries. When you open the properties panel, you see the **General** tab and the **Permissions** tab for all entries, and the tabs that are appropriate for the entry you're viewing, such as **Report** and **Schedule** for reports.

To open the properties panel for an entry, from its **More** menu **i**, tap **Properties**.

# <span id="page-11-0"></span>**Scheduling entries**

Report analysts can subscribe to reports and receive them on a regular basis, but there are additional scheduling tasks that are typically done by administrators. While administrators can view schedules in the **Manage** part of the user interface, schedules for entries can also be accessed from the Properties panel for the entry.

# **About this task**

For information on scheduling, including using jobs to schedule multiple entries, see the *IBM Cognos Analytics Manage Guide*. To view the schedule for an entry, use the following steps.

# **Procedure**

- 1. For the item,  $\tan \frac{1}{2}$  and then tap the Properties icon.
- 2. In the Properties panel, tap the **Schedule** tab.

# <span id="page-12-0"></span>**Chapter 2. Get started video tutorials and samples**

If your administrator installs and configures the samples that are available with IBM Cognos Analytics, you can experiment with sample data, metrics, and report templates.

If you're a beginning user, there are **Get started** tutorials with samples (including data), videos, and written procedures to guide you through creating your first reports, active reports, and dashboards.

These **Get started** samples and the sample data are in **Team content**, in the **Get started** folder. The **Data** folder includes Microsoft Excel files that were uploaded and saved for you to use with the **Get started** tutorials. The **Version 11.0.x** report is added only to inform you about the version of IBM Cognos Analytics that these samples are included with. To do the tutorials, open the samples to see the

finished product, then click the link beside this icon  $\mathbf{r}$  to watch the tutorial video. (For some samples, the video link is embedded). Open the PDF documents that are available with the videos and follow the steps to recreate the samples yourself.

For more information, see the [IBM Cognos Analytics Samples Guide.](http://www.ibm.com/support/knowledgecenter/SSEP7J_11.0.0/com.ibm.swg.ba.cognos.ig_smples.doc/c_inst_installc8samples.html)

# **Creating my first report**

Use our video tutorial and written steps, along with our sample, data to create your first report. In this tutorial you will choose a template and theme, add data, add a line visualization, sort, set your report properties, and add a crosstab.

# **About this task**

If the samples were installed by your administrator, you can find them in **Team content** > **Get started**. The samples use Microsoft Excel files that were uploaded and saved in **Get started** > **Data**.

To see a sample of the report that you create in this tutorial, open **My first**

**report**. When you're ready, click the link beside the play  $\lfloor \frac{n}{n} \rfloor$  icon to watch the video and use the following steps to create your first report.

Note that when you select the **2 rows** template, your empty report is a table with two empty cells.

### **Procedure**

1. In the navigation bar (on your home or Welcome page), click the New icon

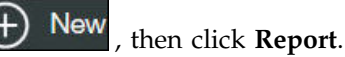

- 2. On the **Templates** tab, select the **2 rows** template.
- 3. Click the **Themes** tab, select the **Blue** theme, and click **OK**. Next we'll add data.
- 4. On the **Source** tab, click the **Add report data** icon  $\boxed{+}$ . Select **Team content** > **Get started** > **Data** > **Banking loss events** and click **Open**.

5. To name your report, double-click the report title placeholder, type BANKING LOSS EVENTS and click **OK**.

Next, you add a visualization.

6. In the first empty table cell, click the Add  $\Box$  icon and then click the **Visualization** icon. If the **Visualization** icon is not pinned, do the following

step: in the navigation bar click the Toolbox  $\overrightarrow{C}$  icon and expand the **DATA CONTAINER** section. Drag **Visualization** and drop it into the table cell.

- 7. In the Visualization gallery, select the **Line** check box, select the **Line with palette and theme** visualization, and click **OK** twice. Now, you add data to the visualization.
- 8. On the **Source** tab, expand the Banking loss events data tree. (You might need to click the Data icon  $\Box$  first to open the Data panel.) Do the following steps:
	- a. Double-click Net Loss. This data item is added as the **Size** value.
	- b. Double-click Year. This data item is added as the **Categories** value.

c. Double-click Region. This data item is added as the **Series** value. Next, you sort the years.

9. Click on the visualization to select it. In Categories text box, right click on

 $\leq$  **\thexter \thexter{\thexter{\times}** icon, and then click **Ascending.** Now, you size the line visualization.

- 10. Click on the visualization to select it, then in the application bar, click the properties<sup> i</sup> icon. For the **Width** value, type 900. For the Height value, type 200.
- 11. In the title space above the visualization, double-click the title placeholder and type NET LOSS OVER YEAR BY REGION, then click **OK**. Next, you add a crosstab to the report.
- 12. In the second table cell, click the Add  $\Box$  icon and then click the **Crosstab** icon. In the dialogue box that opens, accept the default values and click **OK**. Now, you add data to the crosstab.
- 13. On the **Source** tab, with the Banking loss events data tree expanded, do the following steps:
	- a. Double-click Risk Category. This data item is added as the Rows value.
	- b. Double-click Year. This data item is added as the Columns value.
	- c. Double-click Region. This data item is added as the Measures value.
- 14. In the crosstab, select and right-click **<#Risk Category#>**. In the toolbar, click the sort  $\bullet$  icon, and then click **Ascending**.
- 15. Select and right-click  $\langle$  **#Year#>**, click the sort  $\langle \rangle$  icon, and then click **Ascending**.
- 16. With  $\lt^*$ Year<sup>#</sup>> still selected, click the Horizontal alignment  $\frac{1}{n}$  icon and click **Right**.
- 17. To size the crosstab, select it. Then, in the **Table** panel, select the **Size and overflow** positioning property and click its More icon. In the **Size and overflow** dialogue box, change the width value to 90 percent. Click **Apply** and **OK**.
- <span id="page-14-0"></span>18. In the title space above the crosstab, double-click the title placeholder and type NET LOSS OVER YEAR BY RISK CATEGORY, then click **OK**.
- 19. To preview the report, click the **Run options** icon  $\Box$  and click **Run HTML**.

### **Results**

Congratulations. You created your first report. If you want to open the report again later, save it in **My content**.

### **What to do next**

If you want to learn how to convert your visualization to another type, specify data formats, add totals to a crosstab, and create a conditional style, do the next tutorial, *Creating my first report (part two)*.

# **Creating my first report - part two**

Use our video tutorial and written steps, to convert a visualization to another type, specify data formats, add totals to a crosstab, and create a conditional style.

### **About this task**

If the samples were installed by your administrator, you can find them in **Team content** > **Get started**. The samples use Microsoft Excel files that we uploaded and saved in **Get started** > **Data**.

To see a sample of the report that you create in this tutorial, open **My first report (part 2)**. Select from the drop-down list in the title area to filter the visualizations.

When you're ready, click the link beside the play  $\|\cdot\|$  icon to watch the tutorial video and use the following steps to edit your first report.

#### **Procedure**

1. Click **Team content** > Get started > 1. My first report. Click the More icon  $\frac{1}{1}$ and select **Edit report**.

Now, you change the line visualization into a column visualization.

2. Click to select the visualization, then right click. In the toolbar, click the **More**

icon  $|\cdot\cdot|$ , and click **Convert Visualization**.

3. In the Refine by list, select the **Column** check box and then select **Column with palette and theme**. Click **OK**.

Next, format the data so that it's represented in millions.

4. In the column visualization, select Net Loss and right click. In the toolbar, click

the Data format  $\frac{1010}{2}$  icon. Set the following properties:

- Format type: Currency
- Currency symbol: M
- Currency symbol position: End
- Number of decimal places: 0
- Scale: -6

Click **OK**.

Now, add row and column totals to the crosstab.

- <span id="page-15-0"></span>5. Select any measure (example: <#1234#>) and right click. In the toolbar, click the Summarize**1** icon and from the drop-down select **Total**.
- 6. To set the data format in the crosstab, Ctrl+click to select all four of the measure cells, then in the application bar, click the Properties  $\sim$  icon.
- 7. From the properties list, select **Data format** and click it's More icon. Set the following properties:
	- Format type: Currency
	- Currency symbol: M
	- Currency symbol position: End
	- Number of decimal places: 0
	- Scale:  $-6$

Click **OK**.

8. To align the new labels with their cell values, select the Total (Year) cell and

right click. In the toolbar, click the **Horizontal alignment** icon  $\frac{1}{n}$  and click **Right**.

9. Select the Total (Risk Category) cell and right click. In the toolbar, click the

**Horizontal alignment** icon  $\mathbb{E}$  and click **Left**.

# **Creating my first active report**

Use our video tutorial and written steps, along with our samples and data to create your first active report. In this tutorial you will choose a template and theme, add data, add a visualization, copy and paste, add a data drop-down list (filter), create a connection, and run your first active report.

# **About this task**

If the samples were installed by your administrator, you can find them in **Team content** > **Get started**. The samples use Microsoft Excel files that we uploaded and saved in **Get started** > **Data**. Open the **My first active report** sample to see the finished product. Try selecting from the drop-down list in the title area to filter the

visualizations. Click the link beside the play  $\Box$  icon to watch the tutorial video and use the following steps to create your own first active report.

Note that when you select the **2 by 2 active report** template, your empty report is a table with four empty cells.

### **Procedure**

- 1. In the navigation bar (on your home or Welcome page), click  $\bigoplus$  New, then click **Report**.
	-
- 2. On the **Templates** tab, select the **2 by 2 active report** template.
- 3. Click the **Themes** tab, select the **Cool blue** theme, and click **OK**. Next we'll add data.
- 4. On the **Source** tab, click the **Add report data** icon **J**. Select **Team content** > **Get started** > **Data** > **American time use** and click **Open**. Now we will add a visualization.

5. Your report template includes four empty table cells. Click the  $\bigcup$  icon in the first cell and then click the **Visualization** icon. If the **Visualization** icon is not

pinned, do the following: in the navigation bar click the Toolbox icon and expand the **DATA CONTAINER** section. Drag **Visualization** and drop it into the first container.

- 6. Select the **Pie** check box, then the **Get started pie** and click **OK**. Next we'll add data to the visualization.
- 7. On the **Source** tab, expand the American time use data tree. (You might need

to click the Data icon **in the First to open the Data panel.**) Do the following steps:

- a. Double-click Weekly hours worked. This data item is added as the **Size** value.
- b. Double-click Gender. This data item is added as the **Series** value.
- c. Drag Education level and drop it in the **Extra categories** field.
- 8. Above the visualization, in the title text box, double-click the title placeholder and type WORKING.
- 9. In the text box at the top of the report, double-click the title placeholder and type Education level. Next we'll add a filter to the visualization.
- 10. Click the Toolbox icon  $\sqrt{\phantom{a}}$ , and expand the **ACTIVE REPORT** section. Drag a **Data drop-down list** and drop it on the right side of the report title text box. In the Object and query name dialogue box, leave the default information and click **OK**. Your report header now looks like the following figure:

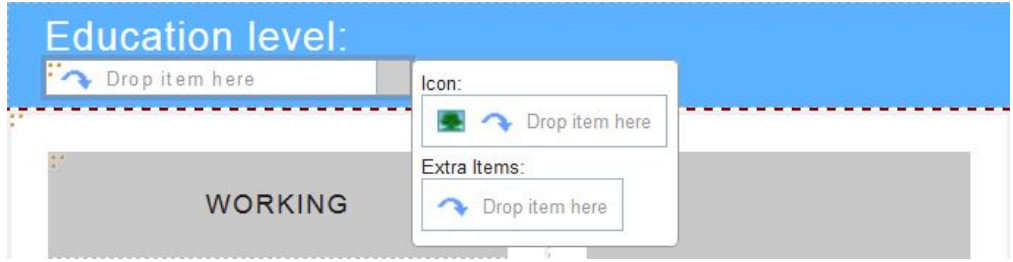

*Figure 3. Data drop-down list added to header*

11. Click the Data icon  $\blacksquare$ . In the expanded data tree, double-click the Education Level item to add it to the **Data drop-down list**. Your report title now looks like the following figure:

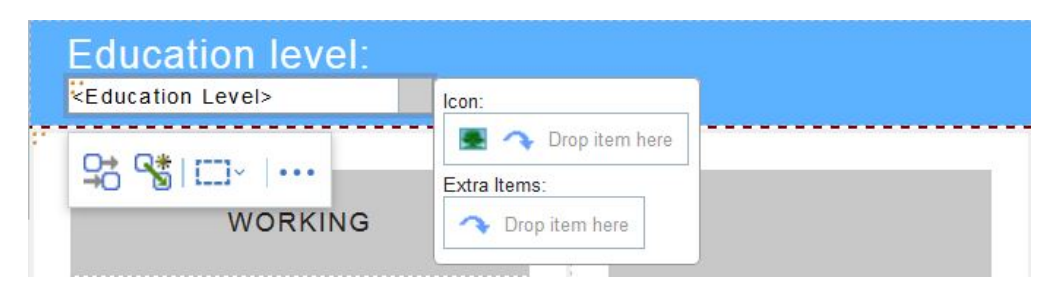

*Figure 4. Data items added to drop-down list*

Next we'll connect the Data drop-down list to the visualization to create a filter.

- 12. In the toolbar for the Data drop-down list, click the **Create a new connection** icon **.**
- 13. In the Create a new connection dialogue, in the **Behavior** drop-down list, select **Filter**. In the **Name** field for the **Active Report Variable**, type vEductionLevel, then click the **Connect** button. The following figure shows the information you enter in the Create a new connection dialogue: Now we'll add three more pie visualizations.

 $\boldsymbol{\Omega}$ 

#### Create a new connection

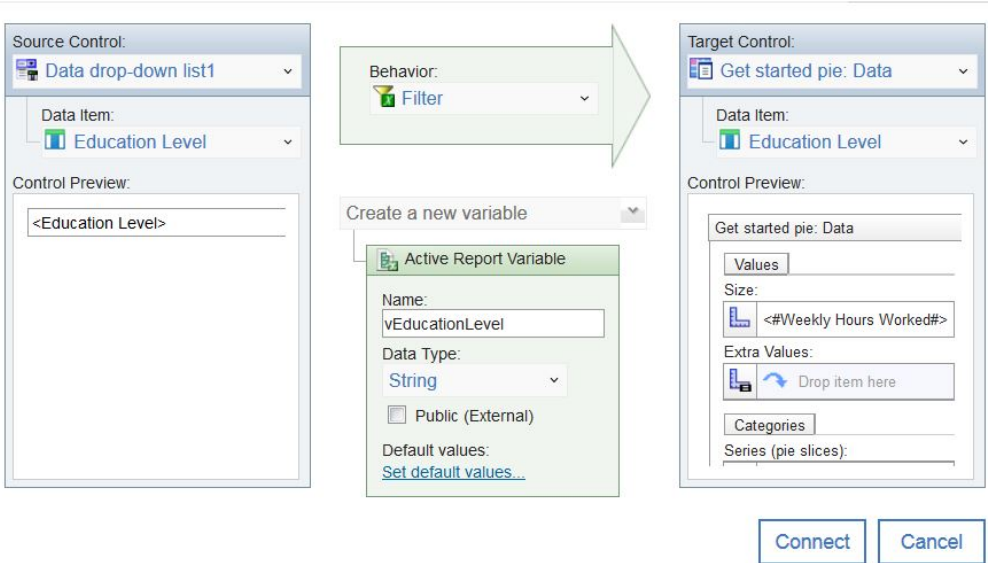

*Figure 5. Add information to create a new connection*

- 14. In the work area, select the pie visualization. In the visualization toolbar, click the **More** icon  $\left| \cdot \cdot \right|$ , then click **Copy**.
- 15. Select an empty table cell and in its toolbar, click the **More** icon, and then click **Paste**. Repeat this step for the remaining two table cells.
- 16. In the new visualizations, double-click the title placeholders and change them to VOLUNTEERING for pie two, JOB SEARCHING for pie three, and TELEVISION for pie four.
- 17. Click the Data icon  $\Box$  to open the Data panel. Drag the Volunteering item over pie number two and drop it into the Size field, to replace the Weekly Hours Worked value.
- 18. Drag the Job Searching item from the Data panel over pie number three and drop it into the Size field, to replace the Weekly Hours Worked value.
- 19. Drag the Television item from the Data panel over pie number four and drop it into the Size field to replace the Weekly Hours Worked value. You don't need to modify the original connection you created between the drop-down filter and the three new pie visualizations because the filter variable was copied with the visualizations.
- 20. To test your report, click the **Run options**, **inc** icon, and select **Run Active Report**. The report opens in a new tab.
- 21. To filter the visualizations, select from the **Education level** drop-down list.
- 22. To save this report, return to the first tab where you authored the report and save it in your **My content** folder.

### **What to do next**

For more information about active reports, see [Active Reports in the Reporting](http://www.ibm.com/support/knowledgecenter/SSEP7J_11.0.0/com.ibm.swg.ba.cognos.ug_cr_rptstd.11.0.0.doc/c_cr_rptstd_rpt_apps.html#cr_rptstd_rpt_apps) [Guide.](http://www.ibm.com/support/knowledgecenter/SSEP7J_11.0.0/com.ibm.swg.ba.cognos.ug_cr_rptstd.11.0.0.doc/c_cr_rptstd_rpt_apps.html#cr_rptstd_rpt_apps)

# <span id="page-20-0"></span>**Chapter 3. Setting your preferences**

When you start using IBM Cognos Analytics you can choose the default format for your report runs. You can also set language and regional preferences, email, password, accessibility support, and more.

To set your preferences, tap your user name and then **My preferences**.

### **Language settings**

You can select the language that you prefer for the IBM Cognos Analytics user interface. If your data and reports are available in multiple languages, you can also select the language that you prefer for the content. Make your selections in **My preferences**.

To change the language setting, close all your open items first, select the language in **My preferences**, close **My preferences**, and refresh your browser. The new language setting takes effect.

There is also support for bidirectional languages such as Hebrew, Arabic, Urdu, and Farsi. Report authors can control the display of native digits and the direction of text, crosstabs, and charts.

For more information, see the *IBM Cognos Analytics Administration and Security Guide*, and the *IBM Cognos Analytics - Reporting User Guide*.

# **Turn UI hints on**

When you first sign in to IBM Cognos Analytics, you can see hints that help you navigate the user interface. If you turn the hints off, but want to show them again, select the **Show hints** check box in **My preferences**.

# **Setting the default format for report runs**

You can set the default run format for your IBM Cognos Analytics reports.

### **Procedure**

- 1. Tap your user name, then tap **My preferences**.
- 2. Select the report format that you want.

# **Hiding and showing hidden entries**

To prevent unnecessary use of IBM Cognos Analytics items such as reports, packages, folders, jobs, data servers, you have the option of hiding them. This applies especially to drill-through reports that can waste system resources when they are run unnecessarily. You can hide drill-through reports, but they remain enabled as drill-through targets. You can set your preference to show or not show hidden entries in content lists.

To hide an entry, open its menu and tap **Properties**. On the **General** tab, open the Advanced section and select the **Hide this entry** check box.

<span id="page-21-0"></span>To show hidden entries in your content lists, tap your user name, then **My preferences**. On the **General** tab, select the **Show hidden entries** check box.

Regardless of the preference that you set, hidden entries are visible, but faded in the following parts of the user interface:

- Search results.
- v Properties panel, **Permissions** tab.
- **Personal** tabs.
- Job steps that refer to hidden entries already in a job.
- Agent tasks that refer to hidden entries already in an agent.
- Details in a report run history.

The following rules apply to hidden entries:

- A hidden report is accessible as a drill-through target. Drill-through targets include parameter values to avoid resource-intensive query operations. However, users still require appropriate permissions to use this target report in a drill-through activity.
- v A hidden drill-through definition is not displayed in the **Go To** page if the user interface does not show hidden entries.

# **Managing logging levels**

#### 11.0.4

In addition to the logging capabilities that exist on the IBM Cognos server, you can produce logs and error reports for your own workstation. This type of client-side logging is important for troubleshooting and can cover JavaScript anomalies that are not detectable from the server environment.

#### **About this task**

You can turn logging on or off as well as set the logging level. Under normal circumstances, logging is on, but the level is set to **Error**. In some circumstances, IBM customer support might direct you to increase the logging level. Set it to one of the following levels:

**Error** Basic level of logging that tracks only major error messages that occur during processing on the client workstation.

#### **Warning**

The next level of logging that includes all the information from the Error level of logging and includes warnings about situations that might not affect your system function.

#### **Information**

This level of logging aggregates all previous levels of logging and includes more detail about the regular operation of the user interface. You might notice that performance at this level is slower.

#### **Debug**

This level of logging contains the most information. Use it if you are testing your own extensions or when you are advised by a member of the software development team or customer support. You can expect that performance at this level is noticeably slower.

Logging levels are stored in the browser cache. If you clear the browser cache, logging levels return to the default setting.

### **Procedure**

1. From the **Welcome** toolbar, select **My preferences**.

**Tip:** To locate **My preferences**, click your login name.

- 2. On the **Personal** tab, expand the **Advanced** section.
- 3. In the **Logging** entry, click **Manage**.
- 4. Ensure that logging is on.
- 5. Set the **Logging level** to the level directed by the customer support representative by clicking the drop-down list and clicking the level.
- 6. To retrieve logs from the browser console press the **F12** key on your keyboard or from the browser menu, click **Developer** and then click **Web Console**.

**Tip:** For the Firefox web browser, you can use an add-on, such as Firebug to make it easier to retrieve and save log files from the console.

7. After you are done troubleshooting, return to the **Logging** preferences window and ensure that logging is set back to **Error** to prevent logging from slowing down your system while you are working.

### **What to do next**

For more information about troubleshooting your system, see the *IBM Cognos Troubleshooting Guide*.

# <span id="page-24-0"></span>**Chapter 4. Credentials**

Your credentials are the user name and password that you use to sign in to IBM Cognos Analytics. Your credentials are associated with groups, roles, capabilities, and permissions that determine what parts of the user interface you can access and how you can interact with content.

If you change the password you use to sign in to Cognos Analytics, be sure to renew your credentials. Your saved credentials are used to run scheduled requests when you're not signed in, for example, overnight. Credentials are automatically renewed once a day, but a schedule run can fail, if it runs after you change your password, but before your credentials are automatically renewed.

If you are prompted for credentials when you connect to a data server, you can save your credentials so you aren't prompted for them every time that you use the same data server. Your saved data server credentials are listed in your advanced, personal preferences. You can view and delete listed entries.

To see what groups and roles and what capabilities are available with your sign-in credentials, see ["Viewing your permissions for functions and features" on page 25.](#page-28-0)

# **Renewing your credentials**

Your credentials are renewed automatically once a day or at an interval that is determined by your administrator, but if you change your sign-in password, update your credentials manually.

### **About this task**

It is important to manually renew your credentials when you change your sign-in password, if your credentials are used to run schedules.

#### **Procedure**

- 1. Tap your **Personal menu**, then tap **My preferences** > **Personal** > **Advanced**.
- 2. For **Credentials**, tap **Renew**.

# **Managing your credentials**

If you own an entry, you can authorize trusted users to use your credentials when those users lack sufficient access permissions to perform specific tasks. In your personal, advanced preferences, you can view, add to, or delete from the list of groups, users, and roles that are authorized to use your credentials.

# **About this task**

If you want to add groups, users, or roles from multiple namespaces, you can use the type in method described as a choice in step 3.

#### **Procedure**

- 1. Tap your **Personal menu**, then tap **My preferences** > **Personal** > **Advanced**.
- 2. For **My credentials**, tap **Manage**.
- <span id="page-25-0"></span>3. To add a group, user or role, tap  $\bigoplus$ , then do one of the following actions:
	- Select a Namespace from the Name list. You can then search by keyword or filter by type to find what you want faster.
	- To type the names of entries you want to add, tap  $\boxed{\mathbb{Q} \times}$  and select **Type in**. Type the names of groups, roles, or users by using the following format, where a semicolon (;) separates each entry:

*namespace*/*group\_name*;*namespace*/*role\_name*;*namespace*/*user\_name*; Here is an example:

Cognos/Authors;LDAP/scarter;

4. Select the names that you want and tap **Add**. Your selections are now listed in the My credentials slide-out panel.

# **Managing your data server credentials**

You can view and delete your saved data server credentials in your personal, advanced preferences.

### **Procedure**

- 1. Tap your **Personal menu**, then tap **My preferences** > **Personal** > **Advanced**.
- 2. For **Data server credentials**, tap **Manage**.

# <span id="page-26-0"></span>**Chapter 5. Access permissions**

Access permissions are used to secure the organization's data.

Your administrator adds you to the groups and roles that have the capabilities and permissions you need to work with secured functions, features, and your organization's content. For example, report authors typically have access to the reporting, but not the managing part of the user interface. Members of the report author role have **Write** permission on a report, but members of a sales group might have only **Run** permission for the same report.

If you want to see what you are permitted to do with a specific report or other entry, see ["Viewing your permissions for content" on page 25.](#page-28-0)

If you lack sufficient access permissions for an item, item owners or users with more extensive access permissions can authorize you to use their credentials. For more information, see ["Managing your credentials" on page 21.](#page-24-0)

For information on administering user access to groups, roles, and capabilities, see the *IBM Cognos Analytics Managing Guide*.

# **Simple and granular access permissions**

Access permissions determine a user's ability to perform a specific action, or access a feature or object.

Permissions for a specific user are a combination of permissions for that user and permissions for the groups and roles where the user is a member. When a user is a member of more than one group or role, deny permissions for one group or role take precedence over grant permissions for a different group or role.

Users have **Read**, **Run**, **Write**, and **Full** permissions for items. These simple permissions represent combinations of more granular permissions that administrators use to control access.

#### **Simple permissions mapped to granular permissions**

The following simple permissions include combinations of granular permissions:

#### **Read**

Includes the read and traverse granular permissions.

#### **Run**

Includes the read, execute, and traverse granular permissions.

#### **Write**

Includes the read, write, execute, and traverse granular permissions.

#### **Full**

Includes the read, write, execute, traverse, and set policy granular permissions.

### <span id="page-27-0"></span>**Granular permissions and permitted actions**

The underlying, granular permissions are described in the following list:

**Read**

View all the properties of an entry, including the report specification and report output.

Create a shortcut to an entry.

#### **Write**

Modify properties of an entry.

Delete an entry.

Create entries in a container, such as a package or a folder.

Modify the report specification for reports created in Reporting and Query Studio.

Create new outputs for a report.

### **Execute**

Process an entry.

For entries such as reports, agents, and metrics, the user can run the entry.

For data sources, connections, and signons, the entries can be used to retrieve data from a data provider. The user cannot read the database information directly. The report server can access the database information on behalf of the user to process a request. IBM Cognos software verifies whether users have execute permissions for an entry before they can use the entry.

For credentials, users can permit someone else to use their credentials. To use the run as the owner report option, a user must have execute permissions for the account.

#### **Set policy**

Read and modify the security settings for an entry.

#### **Traverse**

View the contents of a container entry, such as a package or a folder, and view general properties of the container itself without full access to the content.

# **Setting permissions for content**

Set access permissions to specify which users, groups, or roles can access your content.

### **About this task**

You can set permissions for content that you own, such as reports, dashboards, stories, packages, and so on. Permissions can be granted, denied, or inherited from a parent entry. For information about the types of permissions that you can specify for entries, see ["Simple and granular access permissions" on page 23.](#page-26-0)

When you set access permissions, you can reference both authentication provider users, groups, and roles, and Cognos groups and roles. However, if you plan to

<span id="page-28-0"></span>deploy your application in the future, we recommend that you use only the Cognos groups and roles to simplify the process.

### **Procedure**

- 1. In **Team content** or **My content**, find your entry, and from its context menu , tap **Properties**.
- 2. On the **Permissions** tab, select the check box **Override parent permissions**, and tap the add  $\bigcup$  icon.

3. Open the namespace that contains the users, groups, or roles for which you want to specify permissions for the entry. To quickly find the entries, click the

search  $\Omega$  icon, or click the filter  $\triangleright$  icon to narrow the view of entries within the namespace.

- 4. Select the users, groups, or roles that you need. You can control-select multiple entries. Tap **Add**. The selected users, groups, or roles are added to the security policy of your entry with the basic permission **Read**.
- 5. To change the permission to **Run**, **Write**, or **Full**, tap the set access  $\boxed{\le}$  icon, and change the permission.
- 6. Tap on the permission name to view the granular permissions that this permission is comprised of. To change the granular permissions, tap the set

access  $\Box$  icon for a permission, and change the access type to grant, deny, or inherit.

- 7. If you want the children entries inherit the same permissions, select the **Apply to all children** check box.
- 8. Tap **Apply**.

# **Viewing your permissions for content**

To secure IBM Cognos Analytics content, administrators assign permissions. You can check your permissions for a report or another entry in the properties for the entry.

### **About this task**

The Read, Run, Write, and Full permissions represent groupings of more granular permissions that administrators assign. For more information, see ["Simple and](#page-26-0) [granular access permissions" on page 23.](#page-26-0)

#### **Procedure**

- 1. For an entry in a list, tap the context menu $\left| \frac{1}{n} \right|$ , and then tap **Properties**.
- 2. On the **General** tab, tap **Advanced**. You see the **Permission** property and your permission value for the entry.

# **Viewing your permissions for functions and features**

As a user or member of a group or role, you are assigned the capabilities that you need to work with different IBM Cognos Analytics functions and features.

# <span id="page-29-0"></span>**About this task**

If you are missing a capability that you require, contact your administrator. To see what groups and roles and what capabilities are available with your sign-in credentials, follow these steps:

# **Procedure**

- 1. Tap your personal menu, then tap **My preferences** > **Personal** > **Advanced**.
- 2. Tap **View details** for either **Groups and roles** or **My capabilities**.

# <span id="page-30-0"></span>**Chapter 6. Sources of data**

To create and run reports, dashboards, and stories, you need data. This data might be made available to you by an administrator who creates packages or data modules, or you could upload your own data.

You can use packages, data modules, uploaded files, and data sets as sources of data for your IBM Cognos applications.

### **Packages**

A package is a subset of a model, which can be the whole model, that is made available to the IBM Cognos Analytics application.

Relational packages are created in IBM Cognos Framework Manager, and OLAP packages in IBM Cognos Cube Designer and in IBM Cognos Administration. For more information, see the chapter on publishing packages in the *IBM Cognos Framework Manager User Guide*.

Not all types of packages can be used in all Cognos Analytics components. Only Reporting can use all types of packages traditionally supported in earlier versions of Cognos Analytics.

For dashboards and stories, the following packages are supported:

- Relational, dynamic query mode packages.
- v Relational, compatible query mode packages if there is a JDBC connection defined for each data source in the package.
- v Dimensional OLAP packages that are based on PowerCubes, dynamic cubes, TM1 data sources, dimensionally modeled relational (DMR) data sources, and other data sources.

The modeling component supports only relational, dynamic query mode packages as sources for data modules.

### **Data modules**

Data modules contain data from data servers, uploaded files, data sets, other data modules, and from relational, dynamic query mode packages. Data modules are created in the modeling component in IBM Cognos Analytics, and saved in **My content** or **Team content**. You can use multiple input sources for a single data module.

For more information, see the *IBM Cognos Analytics Data Modeling Guide*.

### **Uploaded files**

Uploaded files contain data that are stored on the IBM Cognos Analytics server in a columnar format.

Only certain types of files can be uploaded. Supported file formats include Microsoft Excel (.xlsx and .xls) spreadsheets, and text files with comma-separated, tab-separated, semi colon-separated, or pipe-separated values.

<span id="page-31-0"></span>By default, you can upload data files of up to 100 MB from your local drive. If you want to upload a workbook, remember that only the first sheet in a Microsoft Excel workbook is uploaded. If you want to upload the data from multiple sheets in a workbook, you must save the sheets as separate workbooks. After you upload files, they can be used as a source to create a data module.

The uploaded files are automatically saved in **My content**. Later, you can copy or move them to a folder or package in **Team content**.

For more information, see "Uploading data."

#### **Data sets**

#### 11.0.4

Data sets are customized collections of items that you use frequently. As you make updates to your data set, the dashboards and stories that use the data set are also kept up-to-date the next time you run them.

Data sets can be created from packages or data modules. You can use data sets to create dashboards or stories.

It is also possible to use a data set to create a data module. You can start with a data set and extend it by creating a data module from it. For example, you can add calculations and multiple additional data sources. For more information, see the *IBM Cognos Analytics Data Modeling Guide*.

For more information, see ["Creating data sets" on page 29.](#page-32-0)

# **Uploading data**

If you want to do some quick analysis and visualizations with data files, you can upload them to IBM Cognos Analytics yourself and use them in dashboards and stories. Uploaded files are also used as sources for data modules.

You can upload simple data files of up to 100 MB from your local drive. Administrators can increase the file size limit, but must be aware of file upload size limits for browsers. The data must be in columnar form - no pivot tables or crosstabs.

### **Uploading files**

Use the **Upload files** facility to upload the files. To upload a file, tap **Upload files**

, tap the file, and then tap **Open**. After the file is loaded, you can select the columns that appear. You can also designate which columns are measures. You do

this by tapping  $\blacksquare$  or the column label. Measures contain numerical data, such as sales figures or the number of items in inventory.

#### **Updating uploaded files**

Find the file in **My content** or **Team content**, tap file context menu  $\begin{bmatrix} \cdot \\ \cdot \end{bmatrix}$ , and then tap **Update file**.

# **Using data from uploaded files in Reporting**

You can use files that you upload in dashboards, stories, and data modules, but not in Reporting. To use the data in Reporting, the file that contains the data can be uploaded and incorporated into a data module. For more information, see the *IBM Cognos Analytics Data Modeling Guide*

# <span id="page-32-0"></span>**Creating data sets**

Create a data set to group a customized collection of items that you use frequently.

Data sets can be created from packages or data modules.

#### **Procedure**

- 1. Navigate to a package or data module in **Team content** or **My content**.
- 2. From the package or data module context menu  $\therefore$ , tap **Create data set**.
- 3. Drag the data items from the source pane to the data set editor pane. The items appear as columnar data in a similar fashion to a list report.
- 4. For relational data or data modules, select the **Summarize detailed values, suppressing duplicates** check box.

If you are not sure if this check box should be selected, clear the check box to see how the data is aggregated in the edit window. Condensed data that is set into fewer rows usually leads to better performing reports and dashboards. A reason for not aggregating the data in your data set is that you lose some details in the process, and the data from one system might not match the data from another system. This is especially true for calculations, such as an average.

- 5. To add filters to the columns or individual items of the data set, tap the item and then tap  $\mathcal{F}$ . You can add a customized filter or use one of the preset options.
- 6. For data with prompts, tap **Reprompt** to choose values or enter different values.
- 7. After you are done adding columns, tap the save icon  $\Box$ 
	- v To save the data set for the first time or to save changes to the data set, from the drop-down list tap **Save**. This option saves the metadata, but does not load the data. Depending on the data set, loading data may take some time.
	- To save an updated data set to a new data set, from the drop-down list tap **Save as**. This option saves the metadata, but does not load the data. Depending on the data set, loading data may take some time.
	- v To save the data set and load the data, from the drop-down list tap **Save and load data**. In addition to saving new or changed metadata, this option loads data. This data is immediately available when you use it in the creation of a dashboard or story.
- 8. In the **Save as** window, choose where to save the data set. In the **Save as** box, type a name, and then tap **Save**.
- 9. Optional: To create a data set while building a dashboard, perform the following steps:
	- a. Create a new dashboard, choose a template, and tap **OK**.
	- b. Tap  $\bigoplus$  to add some data.
	- c. Navigate to a package by tapping **Team content**, and then tap **Open**.

d. The **Create data set** window appears. You can create a new data set and after you save it, you can continue to build your dashboard.

If you need to modify the data set, you can also do that from within the dashboard by expanding the data sources.

# <span id="page-34-0"></span>**Chapter 7. Sharing and embedding Cognos Analytics content**

### 11.0.5

You can share IBM Cognos Analytics content objects with other users. You can share content objects, such as reports and dashboards, with a URL that opens the content object directly, instead of having to browse to the content object from the Cognos Analytics welcome screen. You can also embed Cognos Analytics content objects (except for data modules) in customized web pages. An embedded content object does not display the application or navigation bars.

### **Authentication issues with sharing and embedding content**

If your Cognos Analytics server requires user authentication, the Cognos Analytics sign-in screen is shown when a **Share** or **Embed** link is displayed. After you sign in, the Cognos Analytics content is displayed. If multiple content objects are embedded in a web page, each embedded object displays the sign-in screen.

If you are embedding Cognos Analytics content objects in a web page, you can use the Cognos Analytics REST API to sign in, instead of using the Cognos Analytics sign-in screen. The embedded content sample included with Cognos Analytics illustrates the use of the REST API to sign in a user, and then displays embedded content. For more information, see ["Authentication sample with embedded](#page-35-0) [content" on page 32.](#page-35-0)

# **Share or embed a content object**

### 11.0.5

#### **Procedure**

You can share and embed content objects in two different ways.

- In **Team Content** or **My Content**, browse to the object, click **More**  $\begin{bmatrix} \cdot & \cdot \\ \cdot & \cdot \end{bmatrix}$ , and then click **Share** or **Embed**.
- **11.0.6** You can share or embed a report, dashboard, or story that is open. To do this, click **More**  $\left(\begin{array}{c} \cdots \end{array}\right)$  on the application bar, and then click **Share** or **Embed**.

**Embed** is not available for data modules.

A dialog box opens that displays a URL (for **Share**) or an HTML iFrame element (for **Embed**).

### **Results**

You can now provide a **Share** URL to other users that allow them to open the content object directly. You can add the **Embed** element to a web page to display the content object.

If you use the URL in an HTML item in a report, replace instances of & with &.

You can also modify the URL to perform other actions, such as opening a report for editing instead or running the report, or changing the output format of the

report. For more information, see Chapter [8, "Creating custom URLs to display and](#page-36-0) [run Cognos Analytics content," on page 33.](#page-36-0)

# <span id="page-35-0"></span>**Authentication sample with embedded content**

# 11.0.5

The embedded content sample shows how to use the IBM Cognos Analytics REST API to sign in a user and then display embedded content.

#### **Procedure**

- 1. Copy the embedded\_content folder from the *<installation\_location>*\samples folder to the *<installation\_location>*\webcontent folder.
- 2. Edit embedded\_content\preLoginSample.html and change the namespace identifiers in the select object to your namespace identifiers.
- 3. Edit embedded\_content\iFrameSample.html and replace the iFrame objects with **Embed** iFrame objects from your Cognos Analytics installation.
- 4. In a web browser, type http://*<server\_name>*:*<port>*/embedded\_content/ preLoginSample.html

#### **Results**

A sign-in web page is displayed. After you sign in, the embedded content objects are shown.

# <span id="page-36-0"></span>**Chapter 8. Creating custom URLs to display and run Cognos Analytics content**

### 11.0.5

You can create URLs that open or run IBM Cognos Analytics content objects, such as reports, dashboards, stories, and data modules.. This feature extends the **Share** command that creates a URL to display Cognos Analytics content objects to provide more control over the actions that are taken when the content object is displayed or run.

The Share command that is described in Chapter [7, "Sharing and embedding](#page-34-0) [Cognos Analytics content," on page 31](#page-34-0) provides a simple way to create a URL that opens and runs Cognos Analytics content objects. You can create these URLs if you require more control over the actions invoked by them.

The following report types are supported in custom URLs: standard reports, report views, active reports, data sets, Query Studio reports, Analysis Studio reports, and their saved outputs.

**11.0.6** If the content object is a report that has saved output, the saved output is displayed if it exists. Otherwise, the report is run. If the content object is saved output, it is displayed. An error message is displayed if the saved output has been deleted.

### **Syntax**

**11.0.6** The syntax of the custom URLs takes one of the following two forms.

- v http://*<servername>*:*<port>*/bi/?pathRef=*<path>*&*<option1>*=*<value1>* &*<option2>*=*<value2>*...
- v http://*<servername>*:*<port>*/bi/?objRef=*<id>*&*<option1>*=*<value1>* &*<option2>*=*<value2>*...

pathRef or objRef identify the content object to use.

#### **pathRef**

Specifies the location of the object. This value does not change if the version of Cognos Analytics is changed or if the object is exported or imported in a deployment.

The easiest way to determine the value of pathRef is to create a URL by using the **Share** command. This URL contains the value of pathRef.

**objRef** Specifies the id of the object. This value does not change if the content object is moved to a different location in **My content** or **Team content**.

The value of objRef is the **ID** value in the properties pane of the object.

A number of optional options can be appended to the URL. The following two options can be used in any perspective.

#### **ui\_appbar**

Specifies whether to display the Application bar (true) or not (false). The default value is true.

#### **ui\_navbar**

Specifies whether to display the Navigation bar (true) or not (false). The default value is true.

The following options can be used if the content object is a report..

- **action** Specifies run to run a report or edit to author a report. edit can only be used in the authoring perspective. The default value is run.
- **format** When running a report, specifies the output format. The possible values are HTML and PDF. In the classicviewer perspective, the following values are also supported: xlsxData, CSV, spreadsheetML, layoutDataXML, XLWA, rawXML, XHTML, singleXLS, and HTMLFragment. The default value is HTML.

To use the classicviewer perspective, the option perspective=classicviewer must be included in the URL. For example, http://*<servername>*:*<port>*/bi/?perspective=classicviewer &pathRef=*<path>*&*<option1>*=*<value1>*&*<option2>*=*<value2>*...

- **a11y** When running a report, specifies whether to include accessibility features (true) or not (false). The default value is false.
- **bidi** When running a report, specifies whether to enable bidirectional support (true) or not (false). The default value is false.
- **prompt** When running a report, specifies whether to show the prompt page (true) or not (false). The default value is false.

#### **p\_***<prompt\_name>*

When running a report, specifies the value to use for the prompt named .*<prompt\_name>*.

#### **promptParameters**

When running a report, specifies prompt parameters as a JavaScript Object Notation (JSON) object. You to pass more complex prompts to use when you run a report. For more information, see "[promptParameters](#page-38-0) option [syntax" on page 35.](#page-38-0)

- v The easiest way to create a custom URL is to use the **Share** command for the content object that you want to create a custom URL for, and then to modify the options in this URL.
- Custom URLs can be long and your Cognos Analytics server environment might impose a length limit on the query portion of the URL You can work around this limitation by using the URL fragment identifier (#) in the URL. Here are some examples.
	- http://*<servername>*:*<port>*/bi/**#**pathRef=*<path>*&*<option1>*=*<value1>* &*<option2>*=*<value2>*...
	- http://*<servername>*:*<port>*/bi/?pathRef=*<path>* &*<option1>*=*<value1>***#***<option2>*=*<value2>*...

You can also use the HTTP POST method to send the options to the Cognos Analytics server.

- v If your Cognos Analytics server requires user authentication, a sign-in view is displayed when you run a custom URL in a web browser. For information on some ways to handle the authentication issue, see Chapter [7, "Sharing and](#page-34-0) [embedding Cognos Analytics content," on page 31.](#page-34-0)
- v If you use a custom URL in an HTML item in a report, replace instances of & with &.

# <span id="page-38-0"></span>**promptParameters option syntax**

#### 11.0.5

You can use the promptParameters option to pass complex prompt values for use when you run a report. The prompt values are contained in a JavaScript Object Notation (JSON) object.

#### **Syntax**

The syntax of the promptParameters option is promptParameters=[{*<prompt\_1>*},{*<prompt\_2>*,...]. The syntax of each prompt value depends on the type of prompt value and are described as follows.

#### **Specific values**

```
{
"name":"<prompt_name>",
"value":[
 {"use":"<use_value1>","display":"<display_value_1>"},
 {"use":"<use_value2>"},
           ...
]
}
```
*<prompt\_name>* is the name of the prompt, *<use\_value1>* is the use value, and *<display* value 1> is the display value. The display value is optional.

#### **Bounded range**

```
{
 "name":"<prompt_name>",
"value":[
 {
 "boundRange":{
  "start": {"use":"<use_start_value>", "display":"<display_start_value>"},
  "end": {"use":"<use_end_value>"}
 }}
\big\}}
```
*<prompt\_name>* is the name of the prompt, *<use\_start\_value>* is the lower use value, *<display\_start\_value>* is the lower display value, and *<use\_end\_value>* is the upper use value. The display value is optional.

#### **Unbounded start range**

```
{
"name":"<prompt_name>",
 "value":[
 {
 "unboundedStartRange": {
 "end": {"use":"<use_end_value>", "display":"<display_end_value>}
 }
}
```
*<prompt\_name>* is the name of the prompt, *<use\_end\_value>* is the upper use value, <*display\_end\_value>* is the upper display value. The display value is optional.

#### **Unbounded end range**

```
{
"name":"<prompt_name>",
"value":[
 {
```

```
"unboundedEndRange": {
 "start": {"use":"<use_start_value>", "display":"<display_start_value>}
 }
}
```
*<prompt\_name>* is the name of the prompt, *<use\_start\_value>* is the lower use value, *<display\_start\_value>* is the lower display value. The display value is optional.

# <span id="page-40-0"></span>**Chapter 9. Integrating with other Cognos products**

IBM Cognos Analytics integrates with supported versions of other IBM Cognos products so your analytics capabilities can grow with your needs.

To access the following applications, they must be installed, and IBM Cognos Analytics must be installed with the custom option which enables other applications. For information on opening companion applications, see ["Opening](#page-43-0) [companion apps" on page 40.](#page-43-0)

#### **Cognos Planning - Analyst**

For supported versions, you can access published plan data in IBM Cognos Analytics by using the Generate Framework Manager Model wizard. For more information, see the *IBM Cognos Analyst User Guide*.

#### **Cognos Planning - Contributor**

For supported versions, you can access unpublished (real-time) Contributor cubes in IBM Cognos Analytics by custom installing the IBM Cognos Analytics - Contributor Data Server component that is included with IBM Cognos Planning - Contributor.

For supported versions, you can access published plan data in IBM Cognos Analytics by using the Generate Framework Manager Model administration extension in Contributor. For more information, see the *IBM Cognos Contributor Administration Guide*.

#### **Cognos Finance**

You can access IBM Cognos Finance cubes that are secured against a Series 7 namespace by using the IBM Cognos Finance Network API Service. You can also export data and metadata from IBM Cognos Finance for use in Framework Manager.

#### **Cognos Controller**

You can access IBM Cognos Analytics to create IBM Cognos Controller Standard Reports by using a predefined Framework Manager model that is created when IBM Cognos Controller is installed. You can also access published Controller data and structures in Framework Manager for custom reporting and analysis.

#### **Cognos Transformer**

You can use IBM Cognos PowerCubes and Transformer models, that were generated by supported Transformer versions, directly in IBM Cognos Analytics. The cubes and models are upwards compatible and require no migration or upgrade tools. You can run reports and analyses in IBM Cognos Analytics against the IBM Cognos PowerCubes.

#### **Cognos TM1®**

IBM Cognos TM1 integrates business planning, performance measurement and operational data to enable companies to optimize business effectiveness and customer interaction regardless of geography or structure. Cognos TM1 provides immediate visibility into data, accountability within a collaborative process, and a consistent view of information, allowing managers to quickly stabilize operational fluctuations and take advantage of new opportunities. For more information, see the *IBM Cognos TM1 User Guide*.

#### <span id="page-41-0"></span>**Cognos PowerPlay**

You use IBM<sup>®</sup> Cognos<sup>®</sup> PowerPlay<sup>®</sup> Studio to create and view reports that are based on PowerCube data sources. For more information, see the *IBM Cognos PowerPlay Studio User Guide*.

#### **Cognos Metrics Studio**

Create and deliver a customized scorecarding environment for monitoring and analyzing metrics throughout your organization. Users can monitor, analyze, and report on time-critical information by using scorecards based on cross-functional metrics. For more information, see the *IBM Cognos Metric Studio User Guide*.

# **The IBM Cognos Software Development Kit**

The IBM Cognos Software Development Kit provides a platform-independent automation interface for working with IBM Cognos Analytics services and components.

Developers in your organization can use the IBM Cognos Software Development Kit to create custom reports, manage deployment, and integrate security and portal functionality to suit your needs, locale, and existing software infrastructure. The Software Development Kit uses a collection of cross-platform Web services, libraries, and programming interfaces.

You can choose to automate only a specific task, or you can program the entire process from modeling through to reporting, scheduling, and distribution.

The Software Development Kit is available as a separate package.

For more information, see the *IBM Cognos Software Development Kit Developer Guide*.

# **Functionality mapping from Cognos BI to Cognos Analytics**

IBM Cognos Analytics is the next version of IBM Cognos Business Intelligence.

The following table describes where you can find BI functionality in IBM Cognos Analytics. The companion applications are only available in the user interface if they are installed and if legacy applications are enabled in a custom installation of Cognos Analytics. Some, but not all of the companion applications, are installed separately.

*Table 1. BI to Cognos Analytics functionality mapping*

| <b>IBM Cognos Business Intelligence</b> | <b>IBM Cognos Analytics</b>                                                                                                    |
|-----------------------------------------|----------------------------------------------------------------------------------------------------|
| Cognos Connection                       | Welcome portal                                                                                                    |
| Cognos Viewer                           | The viewer is not named. Depending on the<br>item you view, there is different<br>functionality in the viewer.                                                                                                    |
| Report Studio                           | Reporting: to create a new report, in the<br>Welcome portal, tap $(\bigoplus)$ , then tap Report.<br>For a report entry in a content list, if you tap<br>$\ddot{\cdot}$ , then tap Edit, the report opens in<br>Reporting. |

<span id="page-42-0"></span>

| IBM Cognos Business Intelligence        | <b>IBM Cognos Analytics</b>                                                                                                    |
|-----------------------------------------|----------------------------------------------------------------------------------------------------|
| No equivalent, new in Cognos Analytics. | Data modeling: to create a new data module,                                                                                                    |
|                                         | in the Welcome portal, tap the New $\bigoplus$<br>icon, and then tap Data module.                                                                                                    |
| Cognos Administration                   | Managing: incorporates part of the<br>administration functionality. Access from the<br>Welcome portal. Link to the full<br>Administration console from the Manage<br>panel.                                                                                   |
| Workspace Advanced                      | Reporting: incorporates Workspace<br>Advanced functionality. Page preview in<br>Reporting is similar to Page preview in<br>Workspace Advanced.                                                                                                    |
| Drill-through definitions               | Companion application: to access<br>Drill-through, in the Welcome portal<br>navigation bar, tap New $\bigoplus$ , then Other<br>. Drill-through definitions support<br>Framework Manager packages, but not data                                               |
| Event Studio                            | modules.<br>Companion application: to access Event<br>Studio, in the Welcome portal navigation                                                                                                    |
|                                         | bar, tap New $\bigoplus$ , then Other $\blacksquare$                                                                                                    |
| My Inbox                                | Notifications: if you select Save to the<br>system for subscriptions and report output<br>versions, you go to Notifications in the<br><b>Welcome</b> portal, open the notice and tap a<br>link to the report version.                                         |
|                                         | Also, My Inbox is a companion application:<br>to access, tap your user name.                                                                                                    |
| Analysis Studio                         | Companion application: to access, in the<br>Welcome portal, tap New $\bigoplus$ , then Other                                                                                                    |
| Query Studio                            | Companion application: to access, in the<br>Welcome portal, tap New $\bigoplus$ , then Other                                                                                                    |
| Workspace                               | Dashboarding: incorporates Workspace<br>functionality. However, for some additional<br>functionality, you can access the Workspace<br>companion application if it was installed. In<br>the Welcome portal navigation bar, tap New<br>$\bigoplus$ , then Other |
| Framework Manager                       | Framework Manager                                                                                                    |

*Table 1. BI to Cognos Analytics functionality mapping (continued)*

# **Move from quirks to standards mode HTML**

Because of the move from quirks to standards mode HTML in much of the user interface, you might need to make minor changes to existing reports. You might also need to update your web browser settings.

<span id="page-43-0"></span>Many IBM Cognos Analytics user interfaces now use standards mode HTML, including the Cognos Analytics portal, Cognos Analytics – Reporting, and HTML viewers and reports. Because reports have moved from quirks to standard HTML, there might be small differences in the look of your reports. These differences do not have an impact on the majority of reports that were created in previous Cognos versions. However, minor changes might be required in a small number of existing reports.

If you use the Microsoft Internet Explorer web browser after you upgrade to Cognos Analytics 11.0, you might need to change your browser settings. Previously, when Cognos 10.2.x was used with the Internet Explorer browser, you either had to enable the **Automatically recover from page layout errors with Compatibility Mode** option or add websites to the **Compatibility View Settings**. Because Cognos Analytics 11.0 uses standards mode HTML, you must change settings that enabled compatibility mode to avoid problems with caching. To ease your transition to standards mode HTML, legacy components, such as IBM Cognos Query Studio and IBM Cognos Analysis Studio that still require it now use meta tags to automatically switch into compatibility mode.

For more information, see [Cognos Analytics conversion to Standards Mode.](http://www.ibm.com/support/docview.wss?uid=swg21982010)

# **Opening companion apps**

Companion applications might be accessible in the IBM Cognos Analytics user interface.

### **About this task**

You can access the following applications if you have the required capabilities and if the applications are enabled during installation:

- Cognos Analysis Studio
- Cognos Query Studio
- Cognos Event Studio
- Cognos Workspace
- Drill-through definitions
- My Inbox
- My Watch Items
- Create new jobs

The following applications are separately installed. To see them, the custom installation option must be selected when IBM Cognos Analytics is installed, and you must have the appropriate capabilities:

- Cognos Metrics Studio
- Cognos PowerPlay
- Cognos Planning

#### **Procedure**

- 1. To see My Inbox and My Watch Items, in the **Welcome** portal, tap your user name.
- 2. To see Create new job, in the **Welcome** portal navigation bar, tap **Manage**.
- 3. To see all other companion applications, in the **Welcome** portal navigation bar,  $\tan \bigoplus$ , then  $\blacksquare$

4. Tap the companion application that you want.

# <span id="page-46-0"></span>**Appendix. About this guide**

This document is intended for use with IBM Cognos Analytics. Cognos Analytics integrates reporting, modeling, analysis, dashboards, stories, metrics, and event management so you can understand your organization's data, and make effective business decisions.

To find product documentation on the web, including all translated documentation, access [IBM Knowledge Center](http://www.ibm.com/support/knowledgecenter) (http://www.ibm.com/support/ knowledgecenter).

### **Accessibility features**

Accessibility features help users who have a physical disability, such as restricted mobility or limited vision, to use information technology products successfully. For information on accessibility features in Cognos Analytics, see the *Cognos Analytics Accessibility Guide*.

### **Forward-looking statements**

This documentation describes the current functionality of the product. References to items that are not currently available may be included. No implication of any future availability should be inferred. Any such references are not a commitment, promise, or legal obligation to deliver any material, code, or functionality. The development, release, and timing of features or functionality remain at the sole discretion of IBM.

### **Samples disclaimer**

The Sample Outdoors Company, Great Outdoors Company, GO Sales, any variation of the Sample Outdoors or Great Outdoors names, and Planning Sample depict fictitious business operations with sample data used to develop sample applications for IBM and IBM customers. These fictitious records include sample data for sales transactions, product distribution, finance, and human resources. Any resemblance to actual names, addresses, contact numbers, or transaction values is coincidental. Other sample files may contain fictional data manually or machine generated, factual data compiled from academic or public sources, or data used with permission of the copyright holder, for use as sample data to develop sample applications. Product names referenced may be the trademarks of their respective owners. Unauthorized duplication is prohibited.

# <span id="page-48-0"></span>**Notices**

This information was developed for products and services offered worldwide.

This material may be available from IBM in other languages. However, you may be required to own a copy of the product or product version in that language in order to access it.

IBM may not offer the products, services, or features discussed in this document in other countries. Consult your local IBM representative for information on the products and services currently available in your area. Any reference to an IBM product, program, or service is not intended to state or imply that only that IBM product, program, or service may be used. Any functionally equivalent product, program, or service that does not infringe any IBM intellectual property right may be used instead. However, it is the user's responsibility to evaluate and verify the operation of any non-IBM product, program, or service. This document may describe products, services, or features that are not included in the Program or license entitlement that you have purchased.

IBM may have patents or pending patent applications covering subject matter described in this document. The furnishing of this document does not grant you any license to these patents. You can send license inquiries, in writing, to:

IBM Director of Licensing IBM Corporation North Castle Drive Armonk, NY 10504-1785 U.S.A.

For license inquiries regarding double-byte (DBCS) information, contact the IBM Intellectual Property Department in your country or send inquiries, in writing, to:

Intellectual Property Licensing Legal and Intellectual Property Law IBM Japan Ltd. 19-21, Nihonbashi-Hakozakicho, Chuo-ku Tokyo 103-8510, Japan

The following paragraph does not apply to the United Kingdom or any other country where such provisions are inconsistent with local law: INTERNATIONAL BUSINESS MACHINES CORPORATION PROVIDES THIS PUBLICATION "AS IS" WITHOUT WARRANTY OF ANY KIND, EITHER EXPRESS OR IMPLIED, INCLUDING, BUT NOT LIMITED TO, THE IMPLIED WARRANTIES OF NON-INFRINGEMENT, MERCHANTABILITY OR FITNESS FOR A PARTICULAR PURPOSE. Some states do not allow disclaimer of express or implied warranties in certain transactions, therefore, this statement may not apply to you.

This information could include technical inaccuracies or typographical errors. Changes are periodically made to the information herein; these changes will be incorporated in new editions of the publication. IBM may make improvements and/or changes in the product(s) and/or the program(s) described in this publication at any time without notice.

Any references in this information to non-IBM Web sites are provided for convenience only and do not in any manner serve as an endorsement of those Web sites. The materials at those Web sites are not part of the materials for this IBM product and use of those Web sites is at your own risk.

IBM may use or distribute any of the information you supply in any way it believes appropriate without incurring any obligation to you.

Licensees of this program who wish to have information about it for the purpose of enabling: (i) the exchange of information between independently created programs and other programs (including this one) and (ii) the mutual use of the information which has been exchanged, should contact:

IBM Software Group Attention: Licensing 3755 Riverside Dr. Ottawa, ON K1V 1B7 Canada

Such information may be available, subject to appropriate terms and conditions, including in some cases, payment of a fee.

The licensed program described in this document and all licensed material available for it are provided by IBM under terms of the IBM Customer Agreement, IBM International Program License Agreement or any equivalent agreement between us.

Any performance data contained herein was determined in a controlled environment. Therefore, the results obtained in other operating environments may vary significantly. Some measurements may have been made on development-level systems and there is no guarantee that these measurements will be the same on generally available systems. Furthermore, some measurements may have been estimated through extrapolation. Actual results may vary. Users of this document should verify the applicable data for their specific environment.

Information concerning non-IBM products was obtained from the suppliers of those products, their published announcements or other publicly available sources. IBM has not tested those products and cannot confirm the accuracy of performance, compatibility or any other claims related to non-IBM products. Questions on the capabilities of non-IBM products should be addressed to the suppliers of those products.

All statements regarding IBM's future direction or intent are subject to change or withdrawal without notice, and represent goals and objectives only.

This information is for planning purposes only. The information herein is subject to change before the products described become available.

This information contains examples of data and reports used in daily business operations. To illustrate them as completely as possible, the examples include the names of individuals, companies, brands, and products. All of these names are fictitious and any similarity to the names and addresses used by an actual business enterprise is entirely coincidental.

If you are viewing this information softcopy, the photographs and color illustrations may not appear.

Depending upon the configurations deployed, this Software Offering may use session and persistent cookies that collect each user's

- name
- user name
- password

for purposes of

- session management
- authentication
- enhanced user usability
- single sign-on configuration
- v usage tracking or functional purposes other than session management, authentication, enhanced user usability and single sign-on configuration

These cookies cannot be disabled.

If the configurations deployed for this Software Offering provide you as customer the ability to collect personally identifiable information from end users via cookies and other technologies, you should seek your own legal advice about any laws applicable to such data collection, including any requirements for notice and consent.

For more information about the use of various technologies, including cookies, for these purposes, see IBM's Privacy Policy at<http://www.ibm.com/privacy>and IBM's Online Privacy Statement at<http://www.ibm.com/privacy/details>in the section entitled "Cookies, Web Beacons and Other Technologies" and the "IBM Software Products and Software-as-a-Service Privacy Statement" at [http://www.ibm.com/software/info/product-privacy.](http://www.ibm.com/software/info/product-privacy)

# <span id="page-52-0"></span>**Index**

# **A**

[add folders](#page-6-0) 3 [agent views](#page-9-0) 6 [Analysis Studio](#page-43-0) 40 automating [IBM Cognos Analytics](#page-41-0) 38

# **C**

capabilities [viewing permissions](#page-29-0) 26 copy or move [effect on links](#page-10-0) 7 Credentials [renewing](#page-24-0) 21 Credentialsauthorize trusted users [managing](#page-24-0) 21

# **D**

data [sources](#page-30-0) 27 [data modules](#page-30-0) 27 Data server credentialsmanage [view saved credentials](#page-25-0) 22 [data sets](#page-30-0) 2[7, 29](#page-32-0)

# **E**

entries [hiding](#page-20-0) 17 [setting permissions](#page-27-0) 24 [showing hidden](#page-20-0) 17 [execute permissions](#page-26-0) 23

# **F**

files [uploading](#page-31-0) 28

# **G**

[get started overview](#page-4-0) 1

# **H**

[hiding entries](#page-20-0) 17

# **I**

[IBM Cognos Software Development Kit](#page-41-0) 38 integrating [other IBM Cognos products IBM Cognos Analytics](#page-40-0) 37

[learn the product](#page-12-0) 9 [links and copy or move operations](#page-10-0) 7

# **M**

[Manage data server credentials](#page-25-0) 22 managing [reports](#page-6-0) 3 [My content](#page-6-0) 3 [My subscriptions](#page-8-0) 5

# **N**

[navigation tips](#page-6-0) 3 [notifications](#page-8-0) 5

# **O**

organizing [entries in the portal](#page-6-0) 3

# **P**

[interactive viewer](#page-6-0) 3 **L** [packages](#page-30-0) 27 permissions [execute](#page-26-0) 23 [read](#page-26-0) 23 [set](#page-27-0) 24 [set policy](#page-26-0) 23 [traverse](#page-26-0) 23 [types](#page-27-0) 24 [viewing](#page-28-0) 25 [write](#page-26-0) 23 [preferences](#page-20-0) 17 [viewing my capabilities](#page-29-0) 26 [product description](#page-4-0) 1

# **Q**

[Query Studio](#page-43-0) 40

# **R**

[read permissions](#page-26-0) 23 report versions [delete saved output](#page-9-0) 6 [save versions](#page-9-0) 6 [saved outputs](#page-9-0) 6 [view archives](#page-9-0) 6 [view versions](#page-9-0) 6 [report views](#page-9-0) 6 [reports](#page-14-0) 11 [managing](#page-6-0) 3 [personalize](#page-9-0) 6

**S** [samples](#page-12-0) 9 [scheduling](#page-11-0) 8 security [groups and roles](#page-29-0) 26 [permissions](#page-26-0) 23 [select entries](#page-6-0) 3 [set default report format](#page-20-0) 17 [set policy permissions](#page-26-0) 23 [set preferences](#page-20-0) 17 [showing hidden entries](#page-20-0) 17 sources [data](#page-30-0) 27 [data modules](#page-30-0) 27 [data sets](#page-30-0) 27 [packages](#page-30-0) 27 [uploaded files](#page-30-0) 27 [subscribe to reports](#page-8-0) 5 [subscriptions](#page-8-0) 5

# **T**

[Team content](#page-6-0) 3 traverse [permissions](#page-26-0) 23 Tutorial [create a report - part one](#page-12-0) 9 Tutorials [First active report](#page-15-0) 12

# **U**

[uploaded files](#page-30-0) 2[7, 28](#page-31-0)

# **W**

[Workspace](#page-43-0) 40 [write permissions](#page-26-0) 23